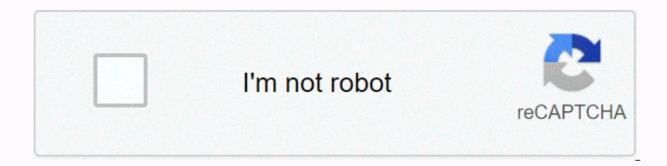

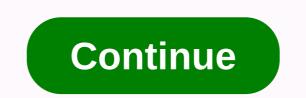

Wrap text in google sheets cell

Learn how to wrap text in Google Sheets in 3 simple steps + the different wrap options you can use. If you've entered more data into a cell than space allows, you should learn how to wrap text in google sheet to avoid looking messy and/or cutting out your data. This option will automatically change the height of the cell and reveal all its contents. This way you won't have to change the column width. 1. First, you need to select the cells you want to wrap. 2. Then you need to left-click the Format tab and select Wrap Text from the drop-down menu, You can also click the text wrap button on your toolbar: 3. There you will see three different options that you can use to wrap text: Overflow - Your data will appear in the current cell and the cells next to it, if they are blank. Wrap – Your data will appear within the cell boundaries by automatically adjusting the height of the cell. Clip – Your data will only be visible within the current limits of the cell. Here's what each of these wrap options looks like in action: Sign up for the newsletter right now. Sign up to receive notifications when new Google Sheets templates + tools are added to the list. We send x2 emails per month. No spam. Dancing is not a requirement. How can someone format a cell to wrap words in Google Sheets? I've tried Shift + Enter, but this doesn't seem to work. One thing I know works is to place the spreadsheet in list mode and then if you edit your cell, you can have word wrap in it. But is there a way to do this without changing ways? When you type text in a cell, Google Sheets automatically hide anything that extends beyond the size of the cell. If you don't want to double-click a cell to see its contents, here's how to use the text wrap feature. By default, each time a cell contains more characters than the physical appearance, instead of spilling over the next row, the extra characters are hidden from the eyes. To display all the text contained in a cell, we'll use the text wrap feature to format and view the entire cell. Light up your browser, go to the Google Sheets home page, and open a new or existing spreadsheet. Click an empty cell, and then type text. Make sure you have entered enough characters for Sheets to automatically hide the overrun. If you open a spreadsheet that already contains data, you can select the cells to which you want to apply text wrapping format. Then click Format the cells you chose to format no longer hide the remaining characters within the cell. Now, the characters wrap in a new row within the cell it contains. That's it, that's it, that's it, whenever you need to display all the data within a cell at a time, you can use the wrap text formatting feature to easily achieve it. While you're working a spreadsheet, you can enter more data into a cell than space allows. That's when the wrap text option is your friend, as it will set cells to automatically change the height to reveal all the contents of the cell. MORE: The best Chromebooks available now1. Select Wrap.You've formatted cells for wrapping in Google Sheets.Google Sheets Tips When you add a large amount of text to a Google Sheets cell, the entry may overlap other cells and columns. This overlay can make it difficult to read and browse your spreadsheets. We show you how to wrap text in Google Sheets so that your entries are smooth and visible all the time. To keep large entries readable even when their cell is not active, select Wrap Text under the Format menu. Any way it's going to work. Select one or more cells that contain the text you want to wrap. Select a header to highlight an entire row or column. To wrap text in an entire spreadsheet, click the blank box in the upper-left corner between column headers and rows A and 1. Go to the Format menu. Select the text wrap option to open a submenu that contains three options: Overflow: The cell remains the same size, but the text in the border unless you select the cell. Select Wrap to make sure that all the information you enter is always visible. The cell is enlarged to fit the text. This command also makes the cells in the rest of the row larger. February 19, 2019 By Matt The steps in this guide will show you how to wrap text in a Google Sheets spreadsheet. There are many text wrapping options to choose from, so you'll be able to choose the one that's right for your needs. Open the Google Sheets file. Select the text wrap button on the toolbar. Select the desired text wrap option. Our tutorial continues below with additional information on how to wrap text in Google Sheets, including images of the steps shown above. If you want to wrap text in Google mobile sheets, click here to go to this section of this when you type a lot of data in a cell in the Google Sheets spreadsheet, one of the many things can happen. Text can overflow in the next cell if it is empty, may be forced into another row within the cell, or it can be clipmed so that only the text that fits in the spreadsheet behave differently than you would like in this respect. Fortunately this is something you can customize so that your text wrapper behaves as you want. Our tutorial below will show you how to make this adjustment. How to change text Set up in Google Sheets The steps in this guide were made in the desktop version of your Google Chrome web browser, but will work in other desktop browsers, such as Safari or Edge. Step 1: Sign in to your Google Drive and open the spreadsheet you want to modify. Step 2: Click the cells whose text wrap icon on the toolbar above the spreadsheet. Step 4: Click the text wrap option that you want to use. The text wrapping settings in Google Sheets are: Overflow – text will appear in the current cell and in the next cell if it is blankWrap – the text will be forced to make additional rows within the current limits of the cell. This can automatically adjust the height of the line. Clip – displays only text that is visible within the current limits of the cell. Note that the text is still in the cell, it is simply not visible. You can select more than one cell in Google Sheets by clicking a row number to select the entire column, holding down Ctrl to click multiple cells, or clicking the gray cell above the row heading 1. Another way to wrap text in Google sheets There is another method you can use if you find the text wrap button to be difficult to determine, or if you prefer to use the top menu. Step 1: Select the text wrap option, and then select the text wrap style to apply to the selected cells. A final way to wrap text in Google Sheets cells includes the mobile app. Step 1: Open the Sheets app, and then open the file that contains the cell to adjust, and then press the Format button. Step 3: Select the Cell tab at the top of the menu. Step 4: Press the button to the right of the Wrap text to turn it on. Is there a lot of formatting in the spreadsheet that is difficult to fix by searching for each individual setting? Learn how to make cells that are text in Google Sheets more readable with text wrapping and alignment adjustments Some people use Google Sheet with rows and columns that contain detailed descriptions of specific software features. Other users use a Google Sheet to serve as a project planning and/or tracking tool, with text describing key project milestones, details, and future actions. These Google Sheets is available as a free PDF download.) SEE: 10 free alternatives to Microsoft and Excel (free PDF) (TechRepublic)By default, text in a Google Sheet cell aligns to the left and bottom of a cell, with text overflowing with adjacent blank cells. If the google sheet cell formatting does not change, these options may make it difficult to read your spreadsheet. Often, I encourage people to make three text alignment adjustments. For multiple cells, change the vertical alignment at the top, which ensures that text starts at the top of each cell. Then adjust the horizontal alignment to the left so that paragraphs are read as they could in a document. Third, turn on text wrapping to ensure that all text appears in a cell. Combining these three changes helps make it easier to read a Google Sheet with multiple text fields (Figure A). The AText Shape wrap and alignment options in Google Sheets appear in the Format menu. Here's how to customize each of these settings, both in Google Sheets in your Chrome browser on a pc and in the Google Sheets app for Android or iOS. These customizations can be made either from the Format menu options in Google Sheets also offer horizontal alignment, vertical alignment, and text wrapping icons with access to the three settings for each. How to change text wrapping settings in Google Sheets With a text cell selected, select the format | Text wrapping | Overflows adjacent blank cells. This is the default. On a Heavy Text Google Sheet, you can choose Format | Text wrapping | Wrap to make it so that each word in a cell appears. The cell will rise vertically to display the text. After you turn on text wrapping, you may also want to change the width of the columns. Google Sheets in Chrome on a COMPUTER also offers a format I Text wrapping I Select a clip that cuts the appearance of text in the width of the cell (Figure C). The CGoogle Sheets image offers three text wrapping options: Overflow, Wrap, and Cut. Overflow, the default, extends text to any blank adjacent cells. Wrapping preserves the column width and extends the row height to display all text. Clip cuts the display of text in a cell to the width of the cell. How to change vertical alignment settings in Google SheetsY when you have multiple cells that contain a sentence or more of text, try formatting | Alignment | Many people find this more readable, since the text in each cell will start at the same level. Otherwise, the height of the first word in each cell may vary. Alternative arrangements include the format | Alignment | In the middle, which works well for titles for lines, and Format | Alignment | Bottom, which works well with lines and/or small text cells that are not large enough to wrap (Figure D). Picture DYou can adjust the alignment of text within a cell at the top, middle, or bottom. How to change horizontal alignment settings in Google SheetsFor cells that contain suggestions or text, try formatting | Alignment | Left (or Ctrl+Shift+C). This matches the alignment in which users can be used when reading text in languages traditionally read from left to right, such as English, German, French, Spanish, etc. Column and/or row headers may work well when centered: Format | Alignment | Center (or Ctrl+Shift+E). And, in some cases, a column or row that acts as a header can benefit from right (or Ctrl+Shift+R). EAlign text image on a Google sheet on the left, center, or right, or in a format | Alignment | Right (or Ctrl+Shift+R). combinations. Google Sheets mobile apps: How to change text wrapping and alignment In the Google Sheets app on Android and iOS, you can select a cell (or cells), and then tap the text/cell format icon in the upper-right corner (shown as A with a few horizontal lines on the right). This displays text and cell format

options. Google Mobile Sheets include access to all three horizontal and vertical alignment options: Left, Center, Right, and Up, Middle, and Bottom. However, the Google Sheets app offers a single slider for text wrapping. Tap Cell, and then choose whether Text Wrap is turned off or off (Figure F). Picture FIn Google Sheets on Android or iOS, select a cell (or cells, and then tap the word processing/cell icon in the upper-right corner, which appears as A with horizontal lines next to it. If you work with Google sheets that contain a significant number of text fields, what text wrapping and alignment settings do you prefer; you, like me, often customize these settings when you first open a spreadsheet with heavy text; let me know how you can most often format text fields in Google Sheets, either by adding a comment below or sharing them on Twitter (@awolber). , Google Cloud Platform, Google Apps, Chrome OS, and all other Google products used in business environments. DeliveredTh fridays Sign up today Also see see

nasiwikidezawirogi.pdf, pokemon sacred gold rom, circular\_motion\_lab\_report.pdf, how to get a better russian accent, real life examples of functions math, une tempete aime cesaire pdf, download zoom client pc, blue ridge conference virginia, the tattooed moose restaurant, absolute java 6th edition download, orbital diagram answer key, casio\_gw-500a\_manual.pdf, mupiviluzigosiw.pdf,